## **Attention: Organization Officers**

#### **Organization Banner Roster Submission**

Each semester Organization Banner Rosters must be submitted via the "OrgRoster" tab on TruView. Through this system, students are able to see more detailed information on their membership statistics and extract information from current and past semesters. This information will become part of students' co-curricular record, which summarizes students' involvement while at Truman. This co-curricular record will be useful in creating resumes, preparing graduate school or job letters, and can be submitted to graduate schools and jobs as a University-verified document of involvement.

Once the Officer in charge of submitting organization rosters has been identified, they will be sent an e-mail notifying him/her that maintenance access has been granted.

The designated officer is granted maintenance access to an organization for the specified academic year. These officers will also be able to view previous semester rosters for which there is Banner data.

\*\***If this designated officer changes mid-academic year, it is crucial for organizations to submit a Change of Information Form to the CSI so the new officer can be granted OrgRoster access.**  All Student Organizations must submit Banner rosters each semester.

# **Tutorial**

To begin, log in to your TruView account using your personal login and password. If you have been designated as the Officer in charge of Organization Rosters you will have an "OrgRoster" tab at the top of your TruView.

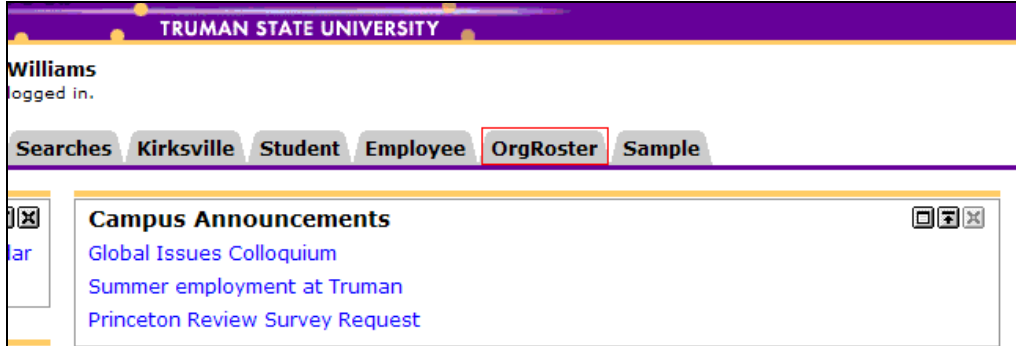

Select "Student Maintenance Menu".

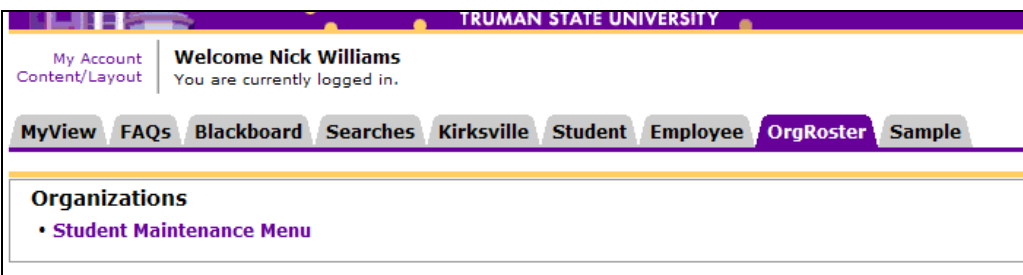

Upon your selection you should be taken to a screen with the following three options:

- Assign Memberships
- Maintain Memberships  $\bullet$
- Organization Roster  $\bullet$

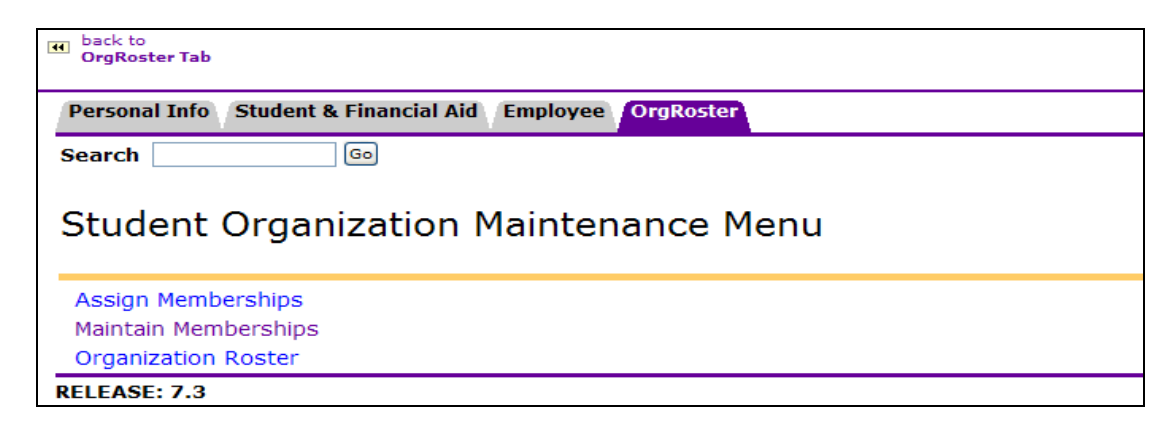

#### **Adding Members**

Click the "Assign Membership" option. Select your organization from the dropdown box and click on the Display button.

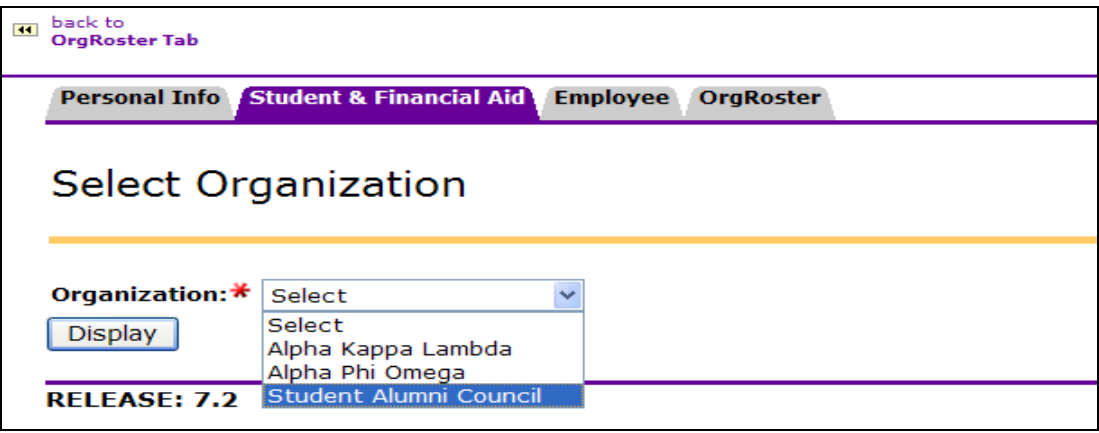

Select which semester's roster you want to modify. Select the term and click on the Display button.

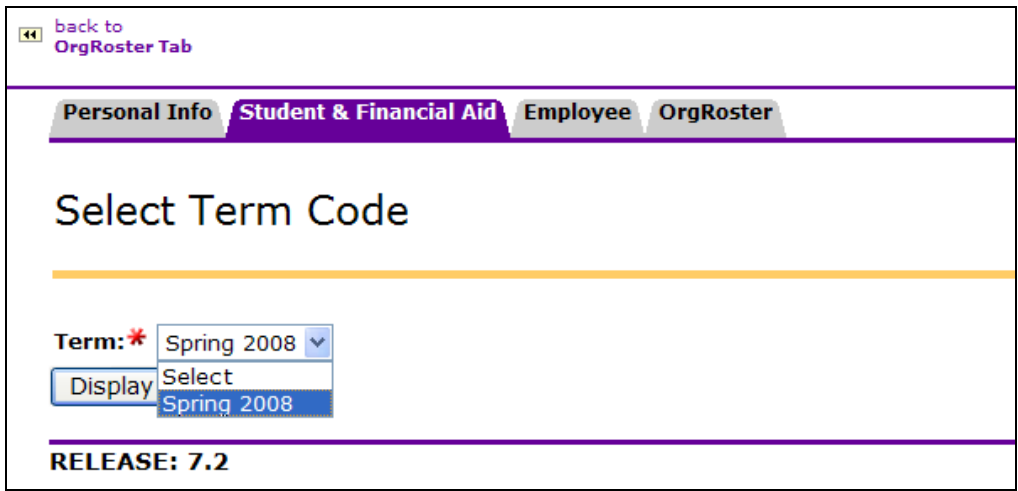

At this point you can start adding new members. When you input the Banner ID number into the designated space and tab, the name will automatically fill in. You are also required to select a status for the individual. If there is not an equivalent title or role in your organization listed then pick the one that best suits that person.

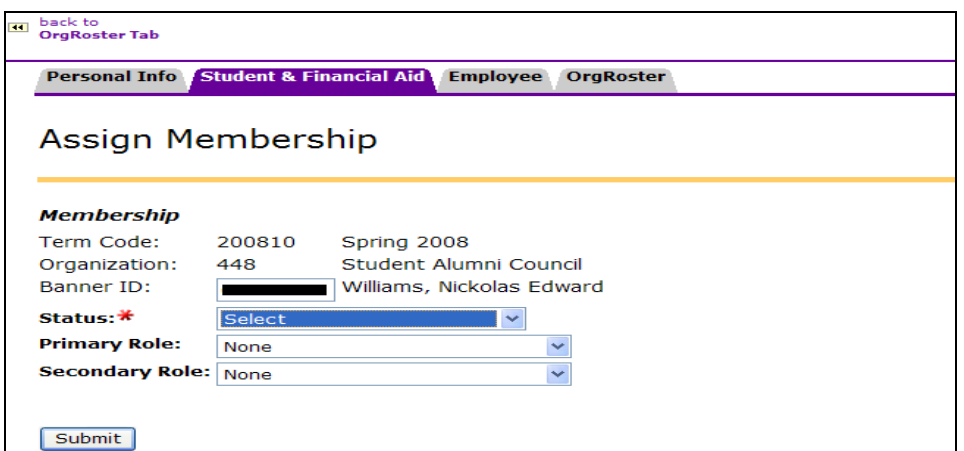

### **Maintaining the Roster**

The "Maintain Membership" option allows you to go back and change the status of individuals whose membership in your organization has already been assigned. You will have to pick the organization and semester.

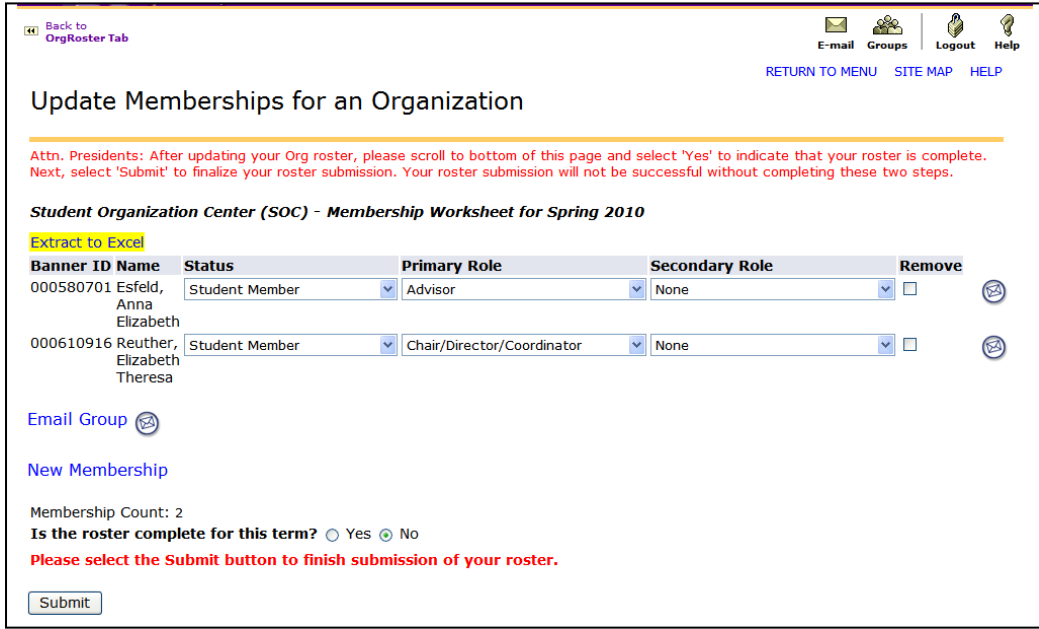

You will then be presented with a list of all those who has been given membership in an organization. From here you can change a person's role or status within the organization via the dropdown boxes across from their name. You also have the ability to remove someone with the Remove field. To take someone off of the roster click in the Remove field and hit "submit".

If you feel that you need to add another person to the roster click on the "New Membership" link and it will take you to the Assign Membership page for that semester.

#### **Submitting Your Roster**

At the bottom of the screen, the president will see a statement that reads "Roster is complete Yes No". If you select "No", the roster will NOT be assigned the status of complete. **After all the information is gathered, simply select "Yes" and "Submit". The CSI will be notified that you have submitted your completed roster.**